## **POS Customer Display**

## **Overview**

The **Customer Display** feature enables a new sidebar that appears on the right at POS. This sidebar provides all the information traditionally found within the **Customer Record**. In addition to a new interface, it also includes enhancements to make it simpler to work with **Customer Balances**, **Service Jobs**, and **more**.

## Setup

The **Customer Display** is set to **OFF** by default. You must **enable** this feature by setting the **Show Customer Display** option to **True** in **System Options** to see the sidebar in POS.

To access System Options:

- 1. Navigate to Administrative > System Options.
- 2. To see all available options, use the search bar and search Customer Display

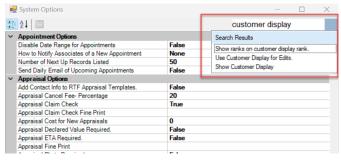

Available System Options:

- POS Options Scheme:
  - Show Customer Display: Enables this feature. Set this to True to activate the side bar in POS.

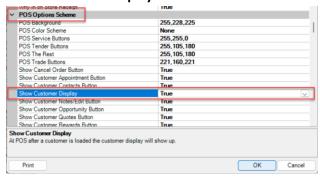

- Customer Options:
  - Show ranks on Customer Display: Activates the Customer Rankings feature which will rank customers based on transaction history. See the Customer Rankings page for more details.
  - Use Customer Display for Edits: Use the new Customer Display when opening Customer Records outside of POS.

## **Using Customer Display**

As mentioned, you must first **enable** this feature for use in **POS**. See the previous section on **System Options** for more information.

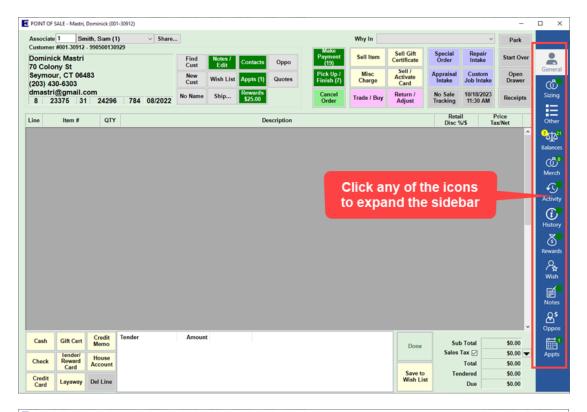

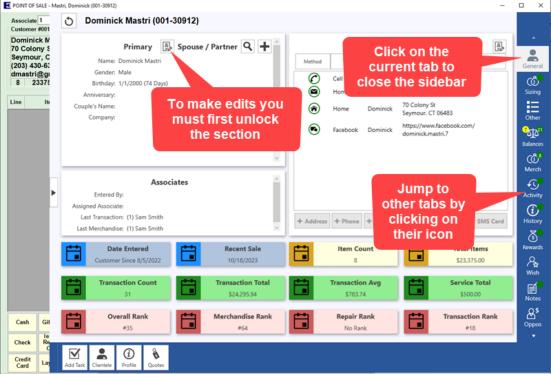

The Balances tab ( ) includes several enhancements to make it easier to work Layaways, Service Jobs, and Open Balances.

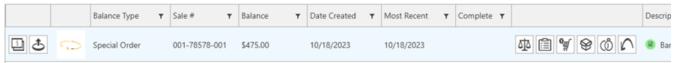

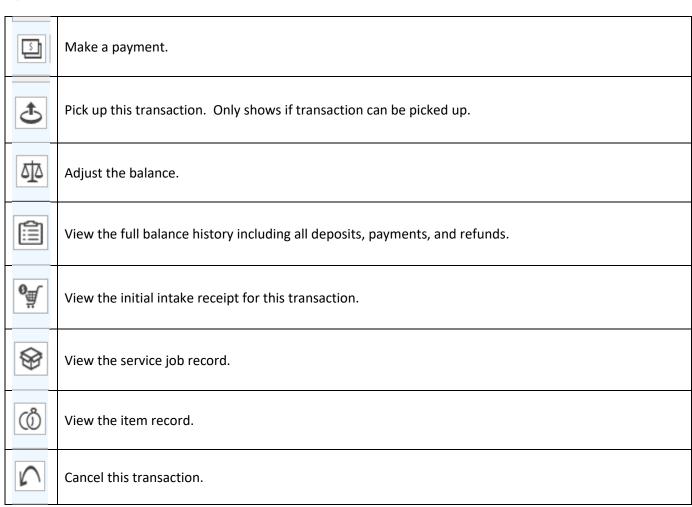